# **UNSW SERKO® ONLINE**

## **LAND ONLY BOOKING**

**Web Address:** <https://unsw.serko.travel/Login/unsw>

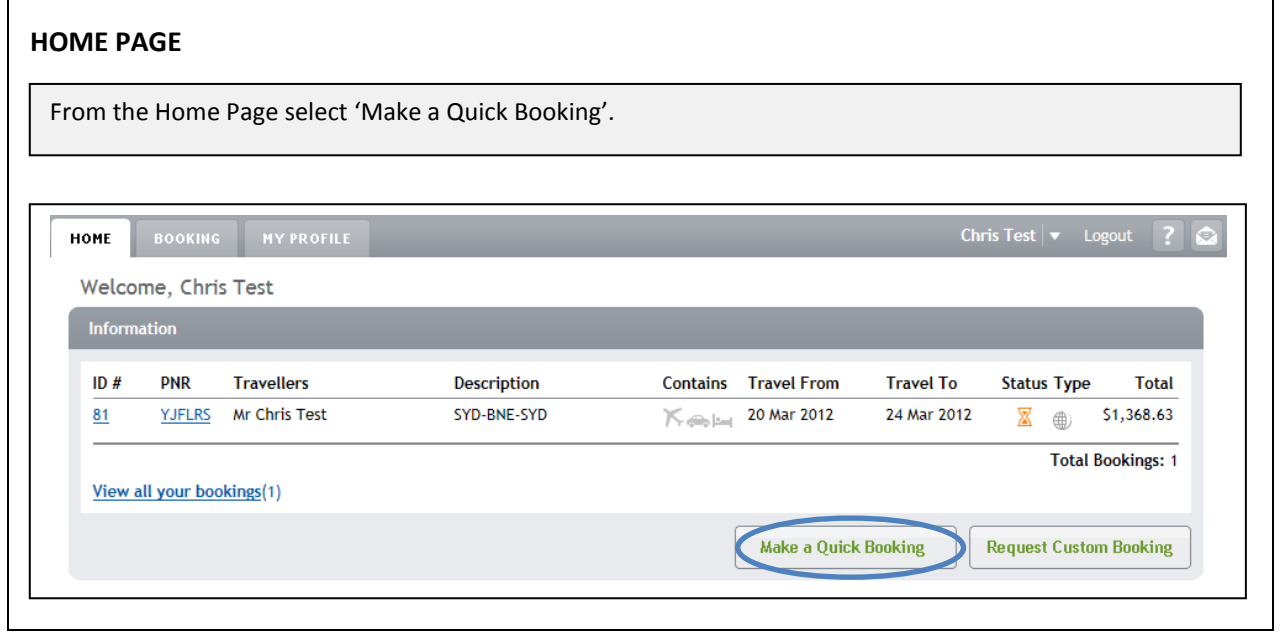

## **TRAVELLER SEARCH**

Search and select the Traveller you wish to make a booking for, and then select 'Ok'. (This step will only be an option if you are a Travel Coordinator, if not please continue to **INITIAL SETUP**)

#### **Note:**

1. You also have the option to create a traveller if you are a Travel Coordinator. (Please see the user guide 'Guest Traveller Booking' for more information)

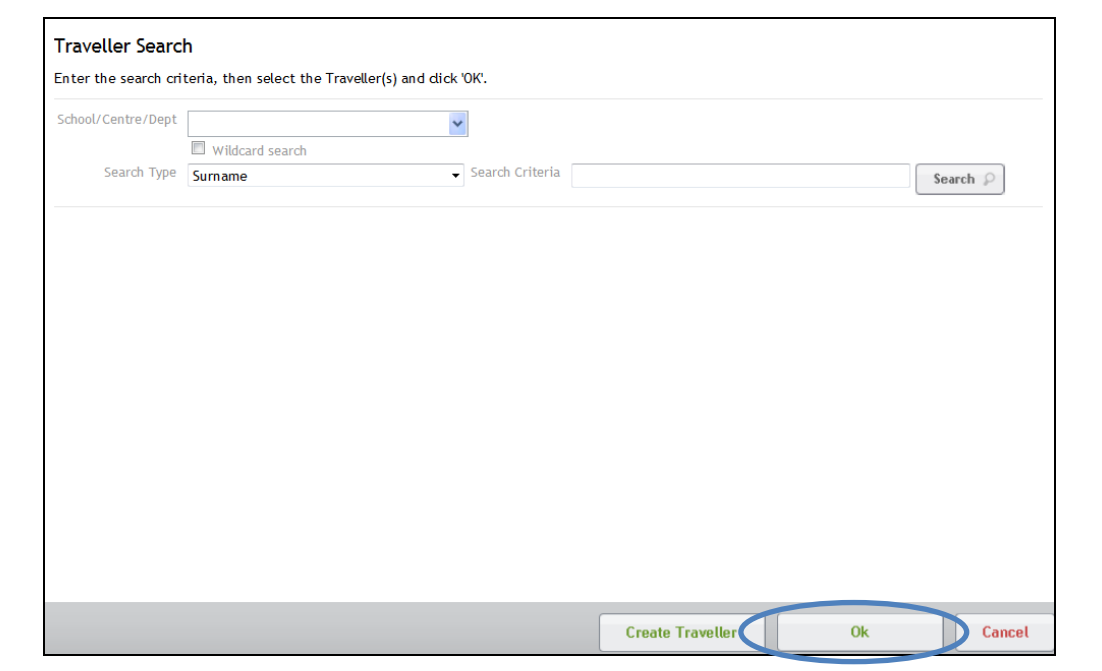

Land Only Booking and Only Book

## **INITIAL SETUP**

Complete the booking setup details as required, then select 'Next'.

#### **Notes:**

- 1. For a Land only booking you will need to remove the tick from the 'Air' box and select Car and/or Hotel.
- 2. If no policies are available for selection, ensure you have the correct 'School/Centre/Dept.' selected.

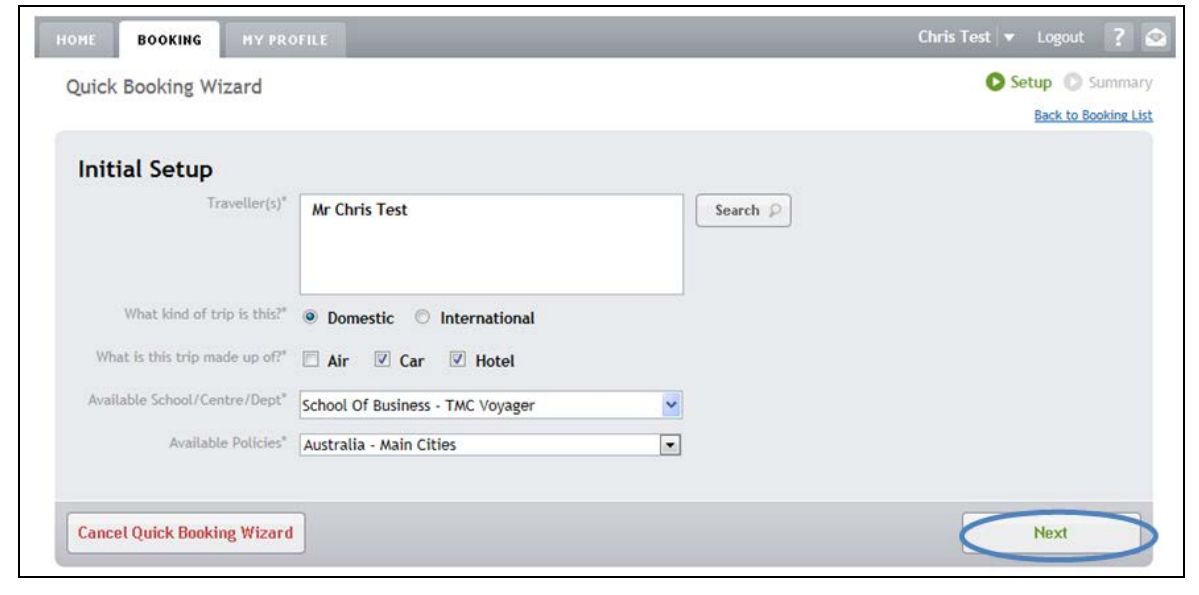

Land Only Booking and Only Books

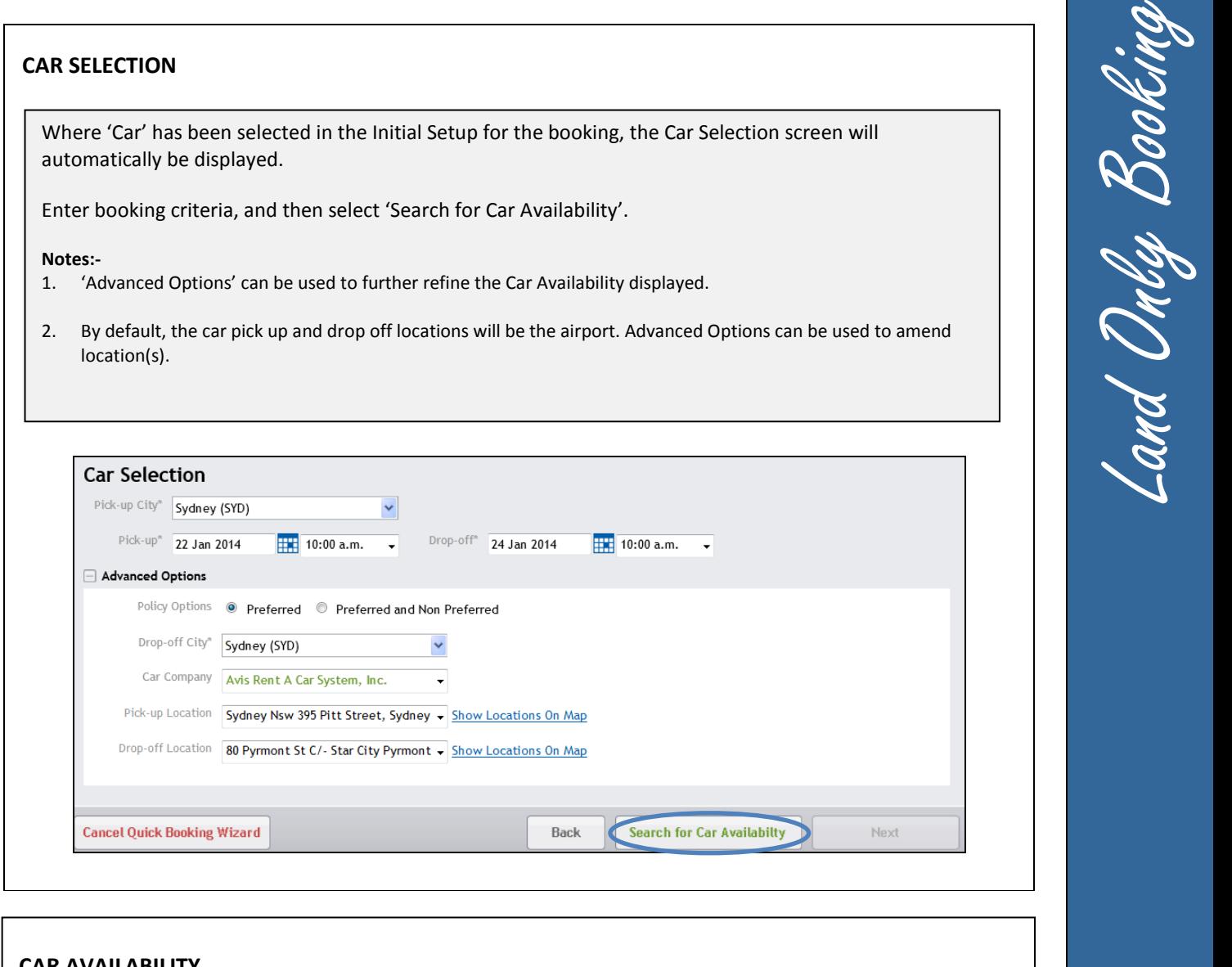

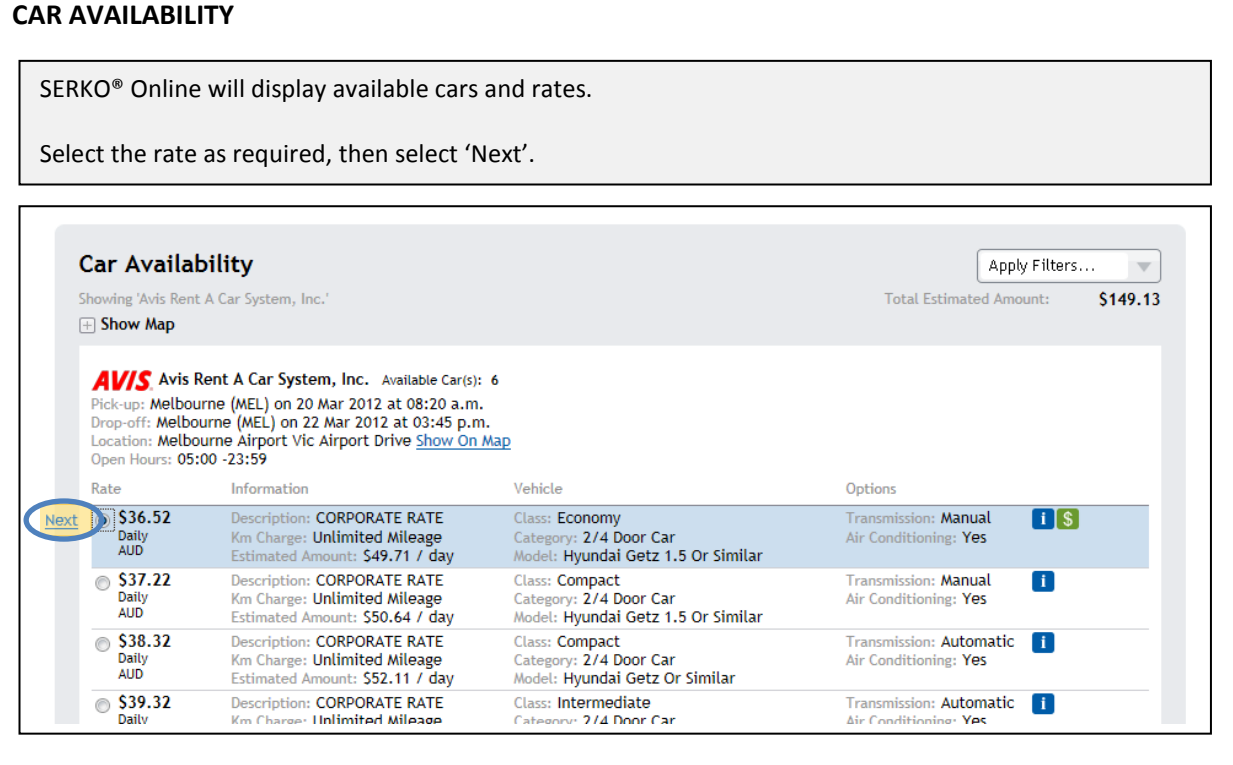

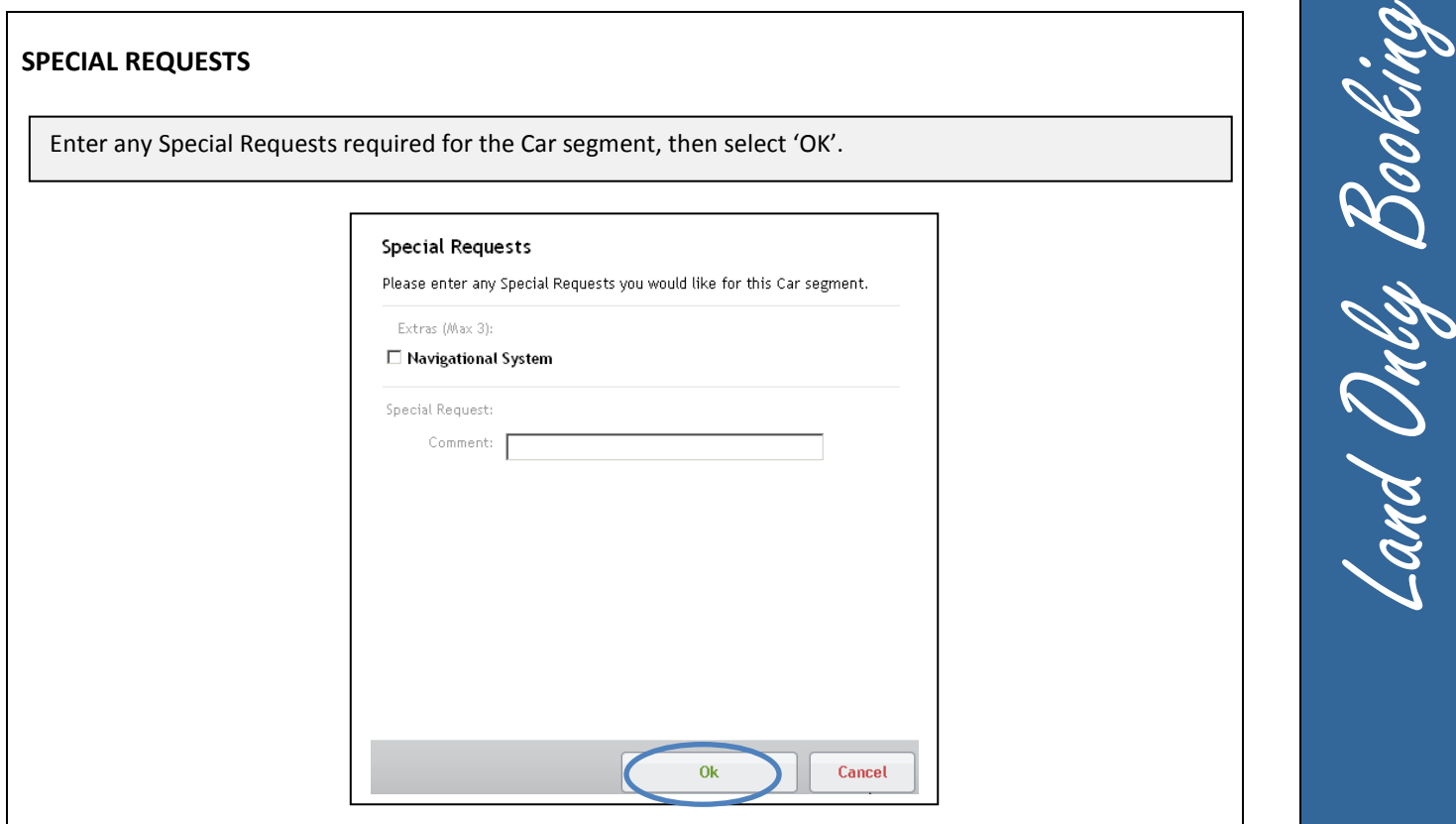

## **HOTEL SELECTION**

Where 'Hotel' has been selected in the Initial Setup for the booking, the Hotel Selection screen will automatically be displayed.

Enter booking criteria, and then select 'Search for Hotel Availability'.

**Note:**- 'Known Hotels Within Location' will display hotels that fall within the search criteria. If no hotels fall within the search criteria, the 'radius' will be extended to widen the search.

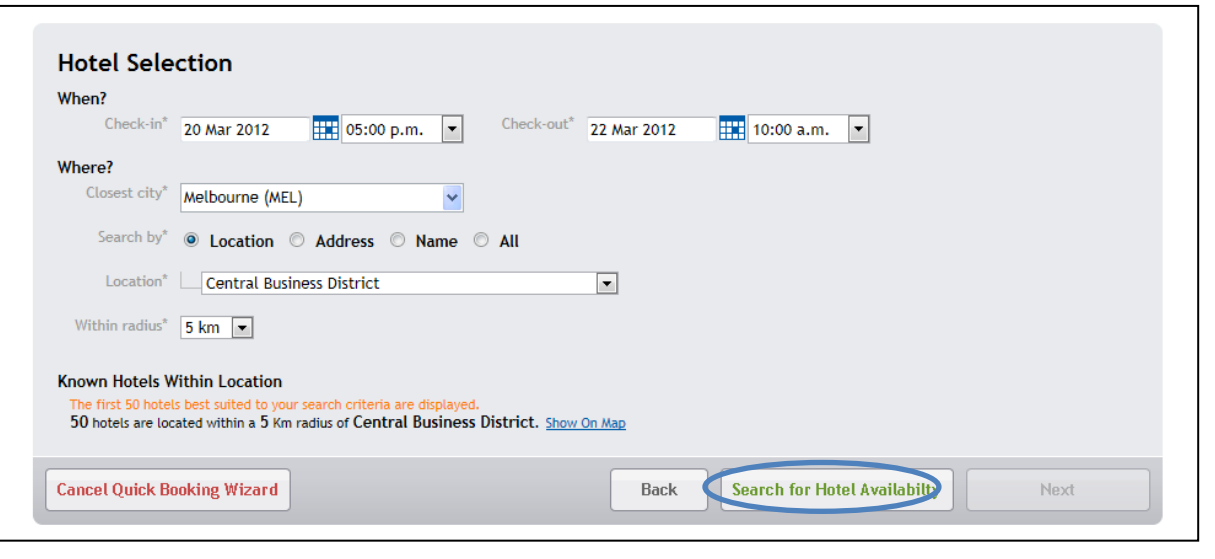

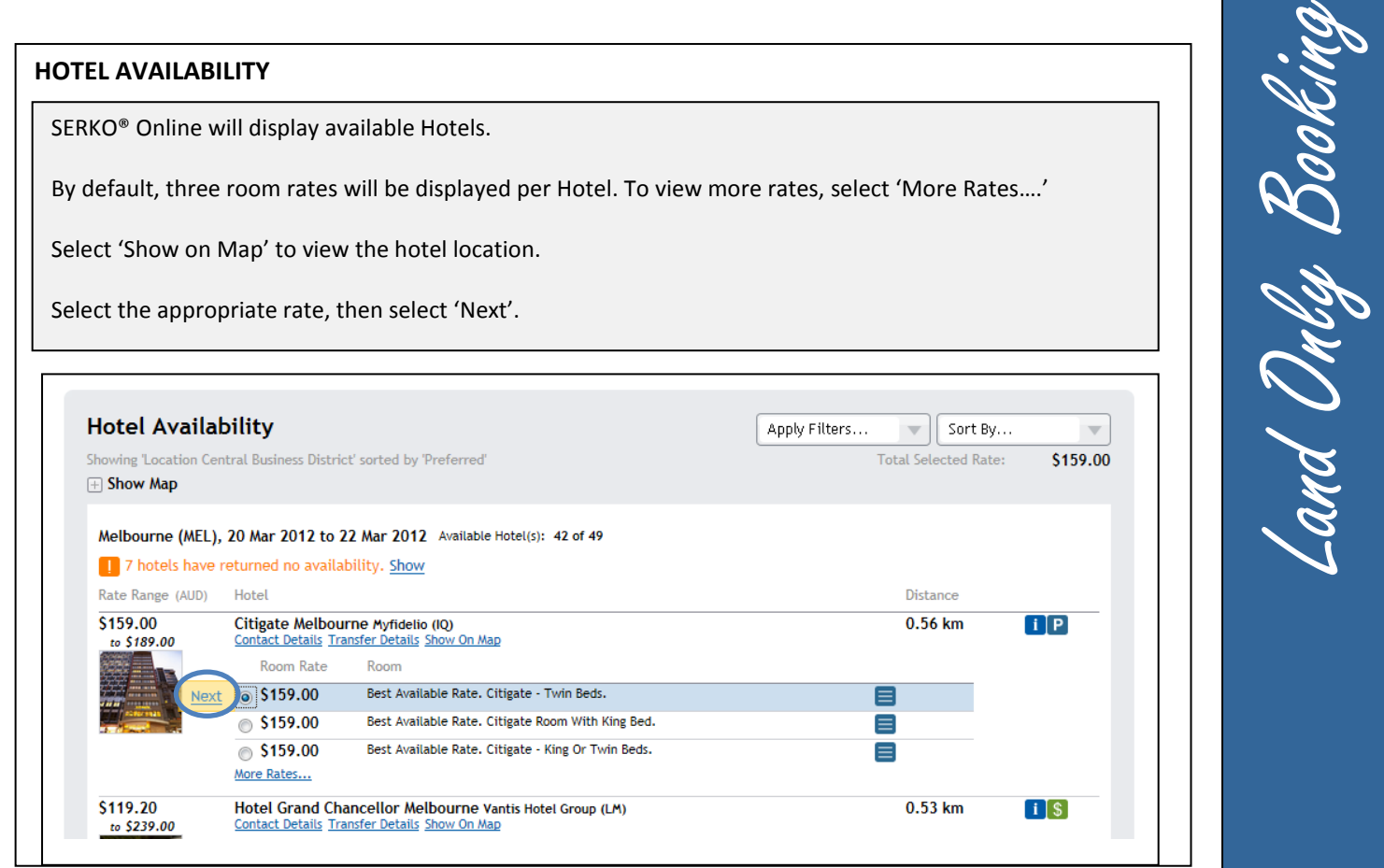

 $\mathscr{C}$ 

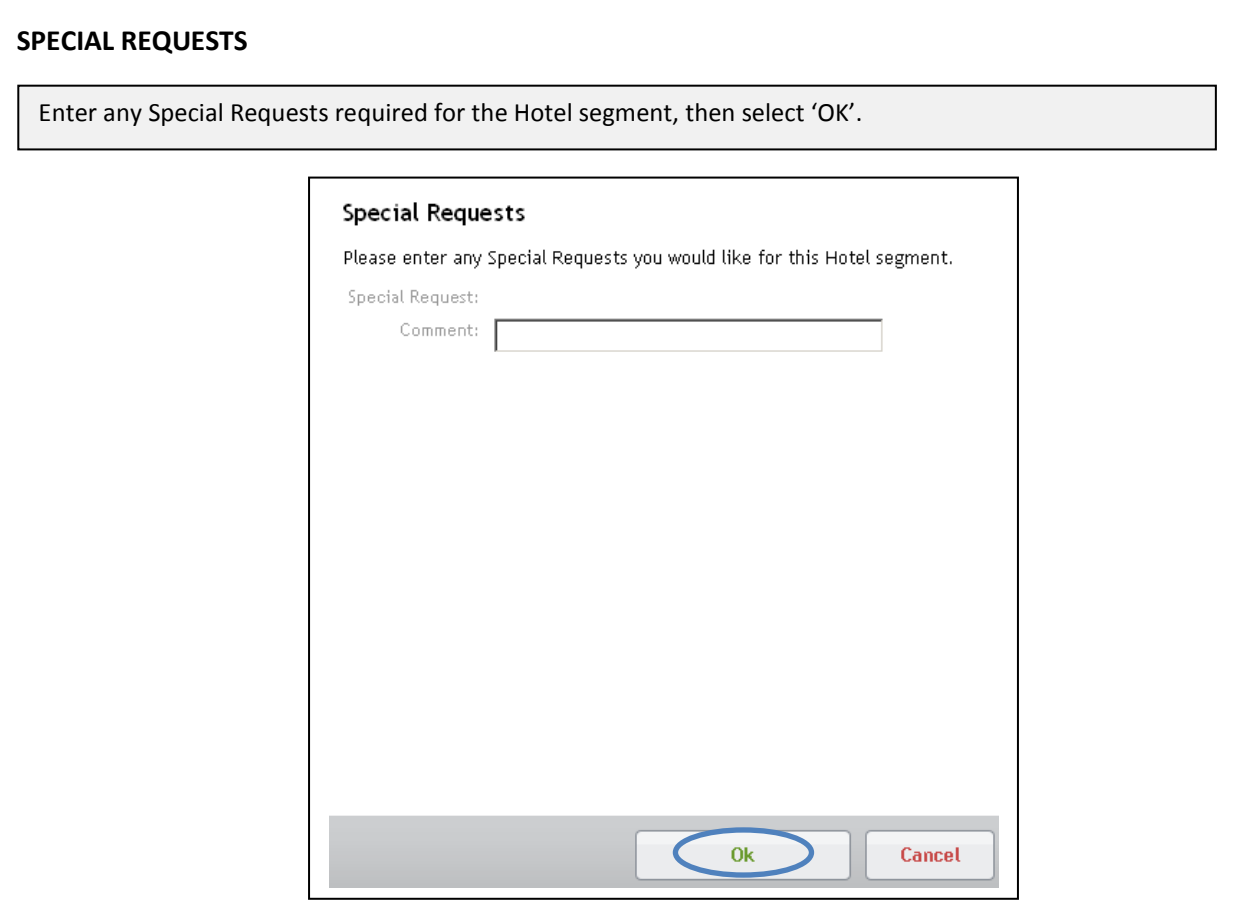

L

#### **COMPLETE BOOKING**

Select the Additional Data tab and complete highlighted fields.

Select 'Finish' to create the booking.

#### **Note: -**

- 1. If you don't have all the information required to complete the booking, select 'Hold Booking'. This option will not create a booking, therefore the seats and prices can not be guaranteed. The booking can then be completed at a later stage.
- 2. Select a credit card (This is only an option when more than one credit card is listed on the travellers profile)

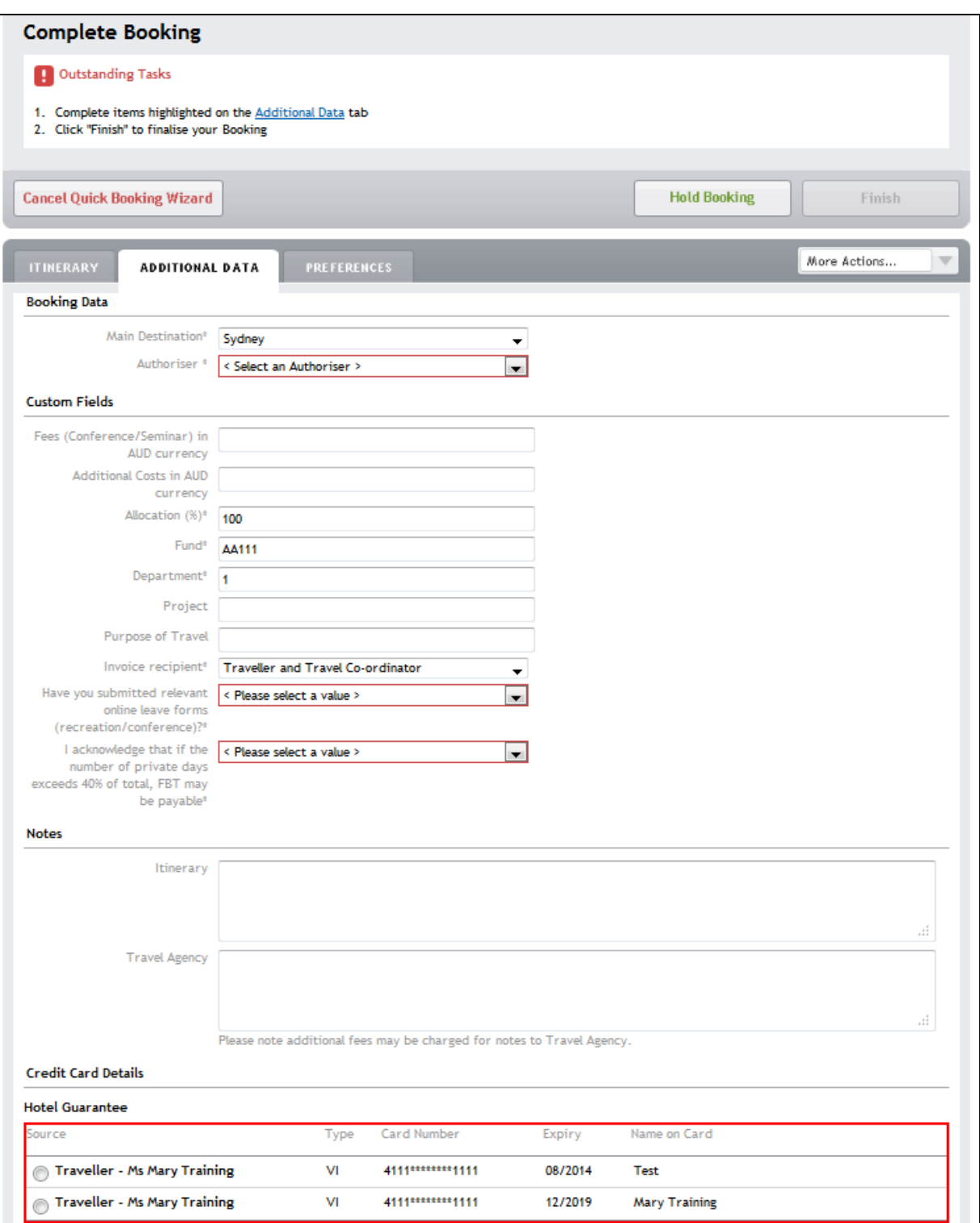

Land Only Booking and Only Books

## **BOOKING CREATED**

The booking has been successfully created.

An itinerary will be sent to the person who made the booking and Authoriser.

An 'Outstanding Task' email will be sent to the person who made the booking and the Traveller.

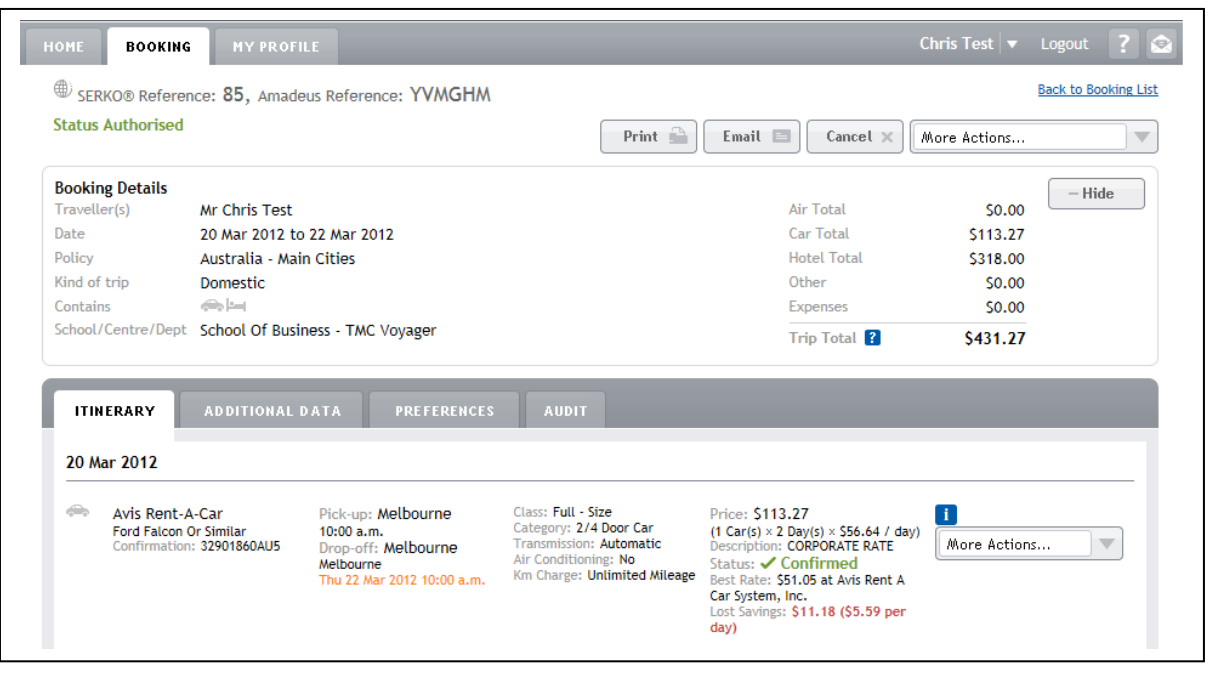

Land Only Booking Land Only Bookin

#### **COMPLETING THE UNSW TAB**

**Note: -**

**Travel Allowances must be completed in order for your travel to be approved. Serko® Online will only calculate Travel Allowances if the Traveller has a Serko® Traveller Profile.**

### **BOOKING ACTIONS**

Once a booking has been successfully created in Serko® Online; OR The Consultant has actioned a booking request; then

The 'UNSW' tab will be displayed allowing the Travel Booker to enter the information pertinent to Travel Allowances and to calculate the allowances due.

From within the booking, select the 'UNSW' tab to access Travel Allowances.

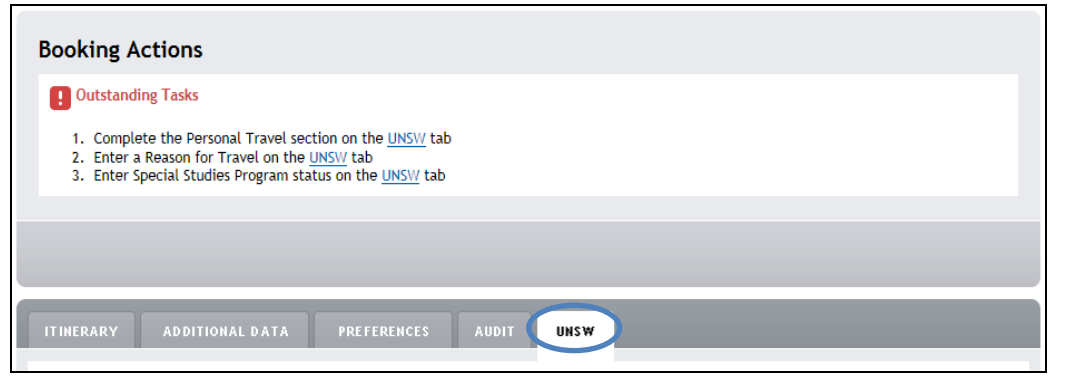

Complete Personal Travel field.

**Note:-** If the booking contains any Personal Travel you will be required to enter Dates and Times of Personal Travel.

Complete Travel Details fields.

**Note:-** If the Reason for Travel is Conference/Seminar/Function/Event or 'Training & Development' you will be required to enter 'Dates' and 'Meals Included' with the conference/training.

Select 'Calculate' (The calculated Travel Allowances will be displayed)

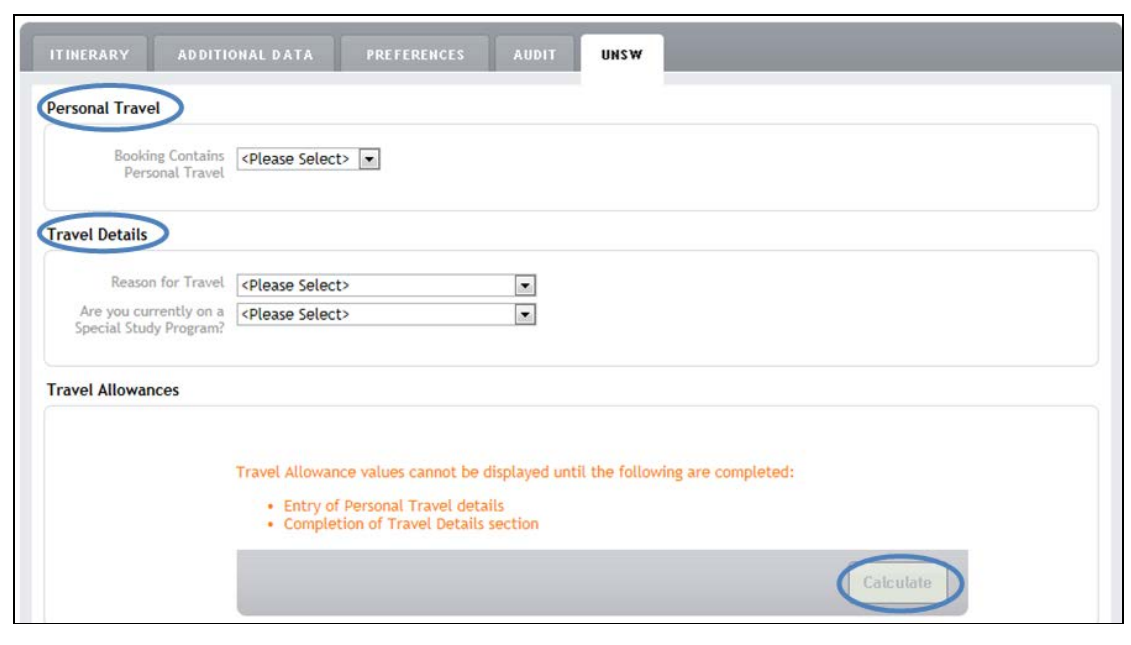

Land Only Booking and Only Bookin

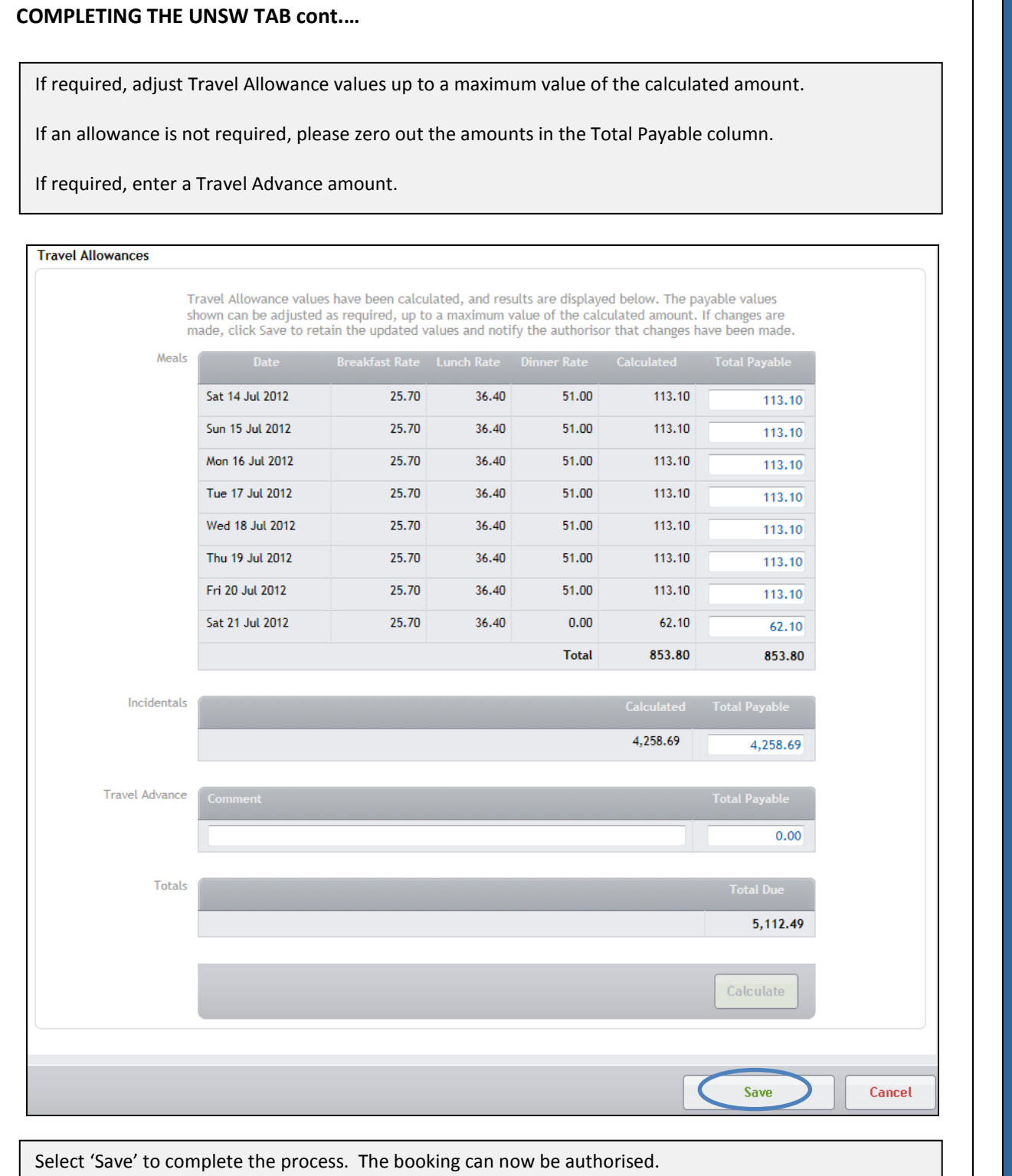

Land Only Booking Land Only Booking